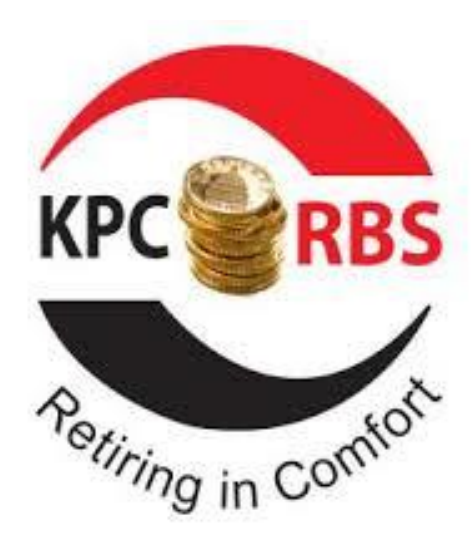

## PENSIONS MEMBER PORTAL

2020

Abstract

This is a manual guidance on how to access the member portal, register to create an account and how to vote for elections through the portal.

KPC RETIREMENT BENEFITS SCHEMES

## **REGISTRATION**

- 1) Access the member portal from your computer browser by clicking on the link below, [memberportal.kpc.co.ke](file:///C:/Users/damaris.wairegi/Desktop/memberportal.kpc.co.ke)
- 2) The page below will open;

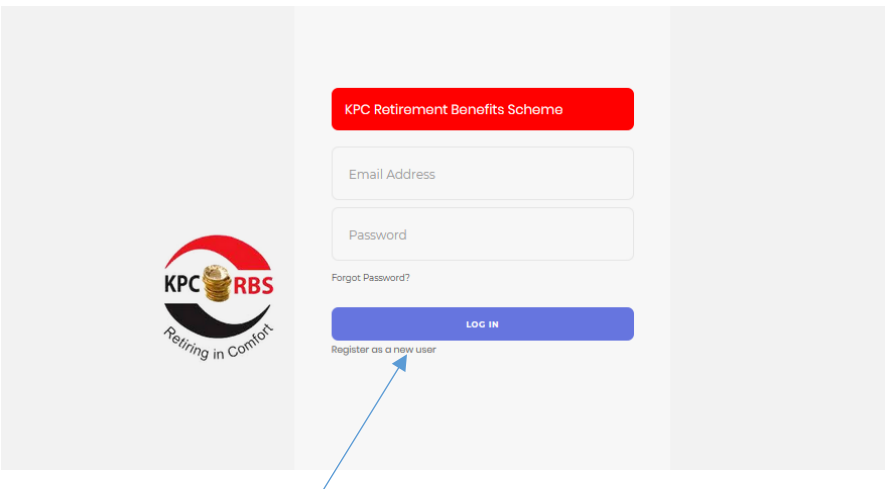

3) Click on 'Register as a new user'. Once clicked, it will give the below prompt,

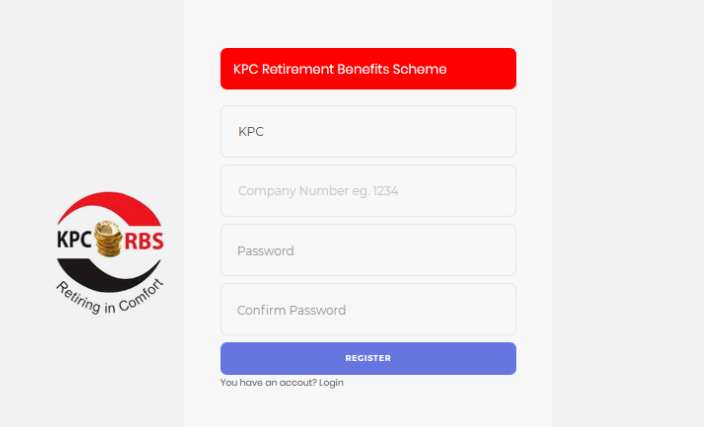

- ➢ Fill in your **Company Number e.g 1234**.
- $\triangleright$  In the password field write your own unique password. The password must contain 8 characters at least one number and special characters e.g.!@\*#\$%&
- ➢ Then repeat the password above in the field "confirm password"
- ➢ Then Click on **Register.**
- 4) On successful registration you will get a message, '*Successfully Registered, check your email for a confirmation message*.
- 5) Go to your email & click the link from "KPC portal"; It will direct you to the log in page; for you to log in for the first time. Below is page you see.

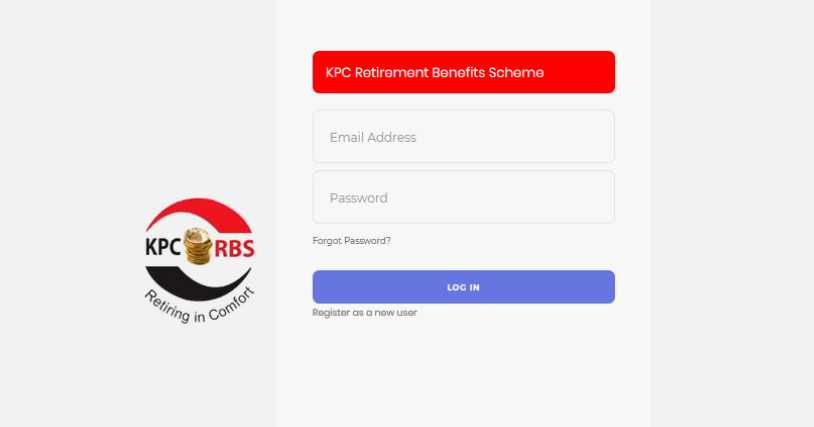

Fill the email address field with the **Email** you used to register; then **Password** field with the password created.

Then Click once, **Log in.**

- 6) You will see a prompt asking to either send you OTP Code to your Phone or Email. This code is a security code. In the drop down select your preference e.g select email code and a code will be sent to your email.
- 7) Put the code sent to your Email or phone in the Code field, then click Verify.

## **TO VOTE FOR TRUSTEES**

Once you log in; on the left side of the menu bar you will see a tab written **Elections.**

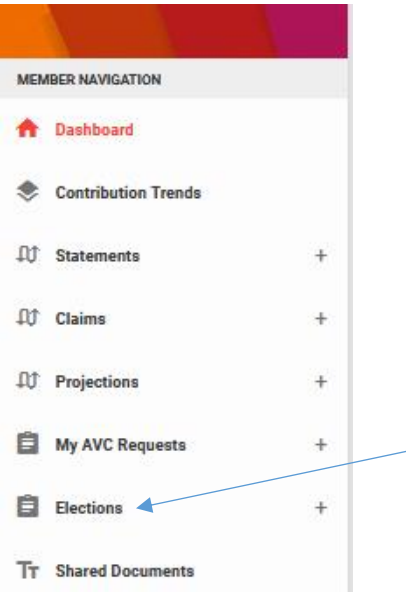

- 1. Click on **Elections.**
- 2. Click on **Vote.**
- 3. You will see the Active Election.

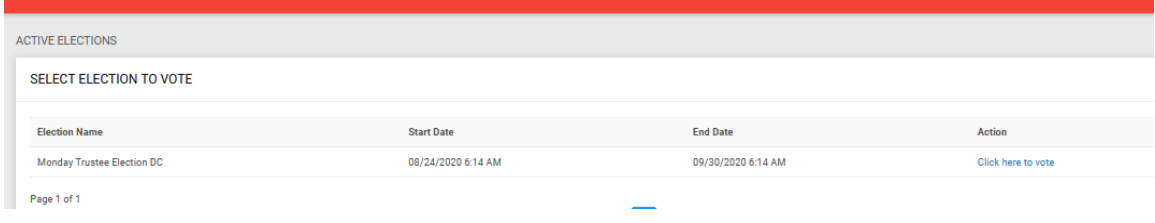

4. Click, 'Click here to vote'.

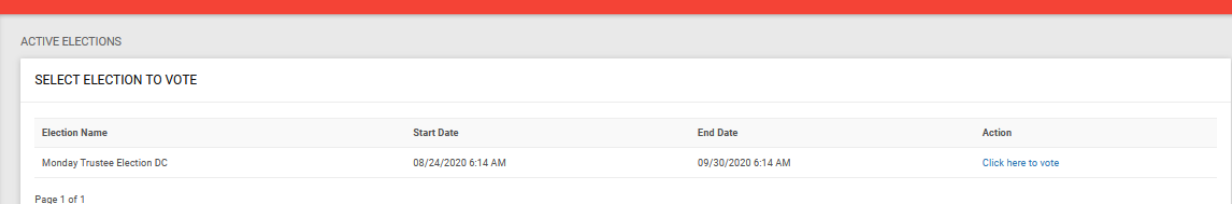

## 5. You will see a list of all the candidates vying for the Election.

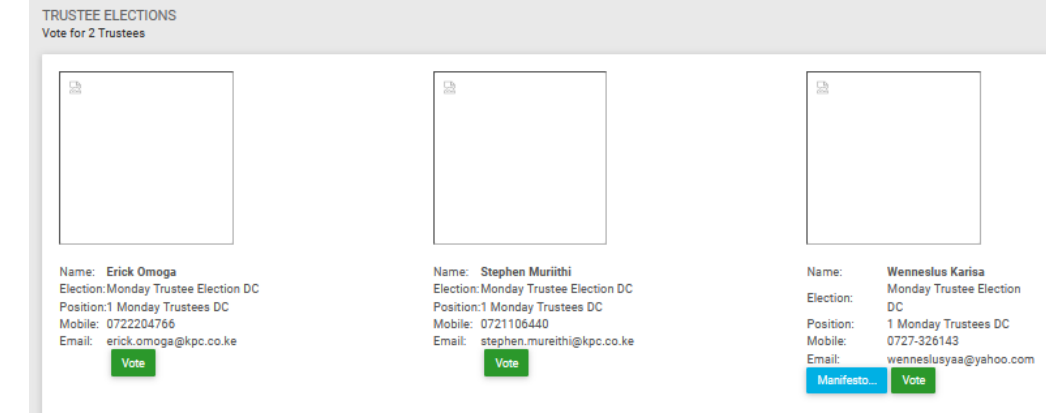

On the page you will see;

- The names and pictures of the candidates.
- The number of positions to vote for.

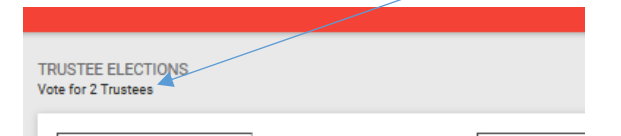

- 6. If a candidate has manifesto, Click on **Manifesto** to read ,the Manifesto.
- 7. To Vote, Click on **Vote.**
- 8. You will see a message asking if you are sure you want to vote.
- 9. When you click okay, your vote will be submitted, and you will see below message;

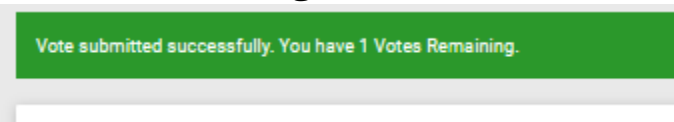

 \*You can vote for another candidate if the position was more than one.

10. After completing to vote; Sign Out.

On the top left, on your profile Click on the drop down and select Sign Out.

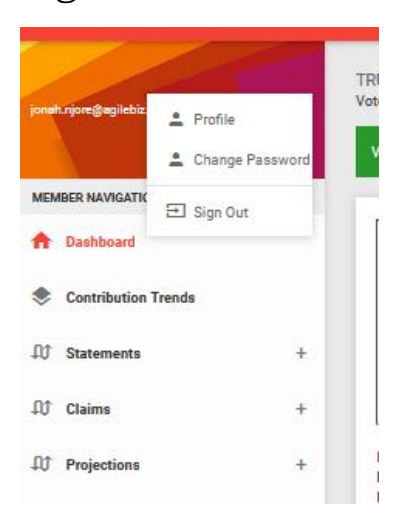